# The HDMI02DPX Camera Manual

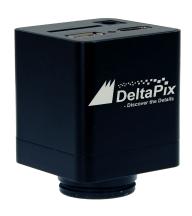

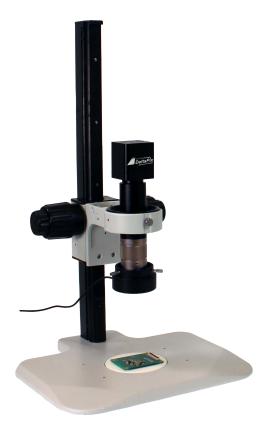

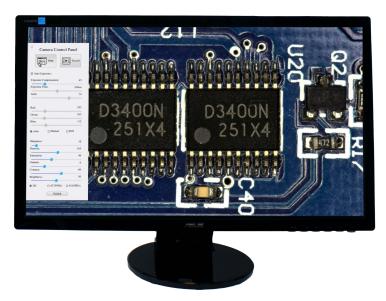

## HDMI02DPX Camera Manual

## Contents

| Con | tents   |                                                                                               |     |
|-----|---------|-----------------------------------------------------------------------------------------------|-----|
| 1   | 4.1     | Camera Working Standalone with Built-in Software                                              | . 4 |
| 2   | Brief I | Camera Working Standalone with Built-in Software                                              | . 5 |
| _   |         | UI                                                                                            |     |
| -   | 5.2     | The Camera Control Panel on the Left Side of the Video Window                                 | . 6 |
|     | 5.3     | The Measurement Toolbar on top of the Video Window                                            | . 7 |
|     | 5.4     | Icons and Functions of the Synthesis Camera Control Toolbar at the Bottom of the Video Window | . 8 |

## 4 HDMI02DPX Camera Application Configurations

## 4.1 Camera Working Standalone with the Built-in Software

For this application, apart from the microscope, you only need an HDMI monitor, the supplied USB mouse and the camera embedded software. The steps to start the camera are listed below:

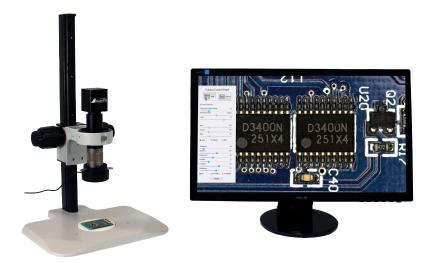

Figure 4-1 The HDMI02DPX with HDMI Monitor

• Connect the camera to a HDMI monitor using the HDMI cable;

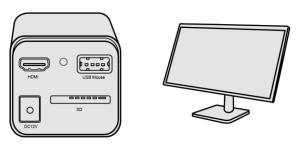

• Insert the supplied USB mouse to the camera's USB port;

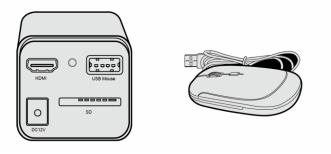

• Insert the supplied SD card into the HDMI camera SD card;

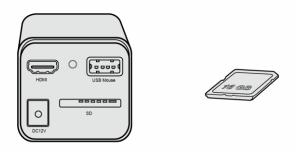

• Connect the camera to the power adapter and switch it on;

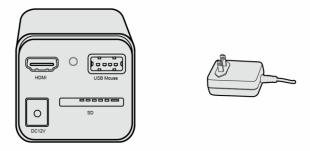

• Turn on the monitor and the video stream should appear on the screen. Move the mouse to the left, top, or bottom of the software UI, different control panels in the UI will pop up and the user can operate with the mouse.

#### 5 Brief Introduction of HDMI02DPX Camera's UI and Its Functions

#### 5.1 Software UI

The HDMI02DPX camera's UI shown in Figure 5-1 includes a Camera Control Panel on the left of the video window, a Measurement Toolbar on the top of the video window and a Synthesis Camera Control Toolbar on the bottom of the video window.

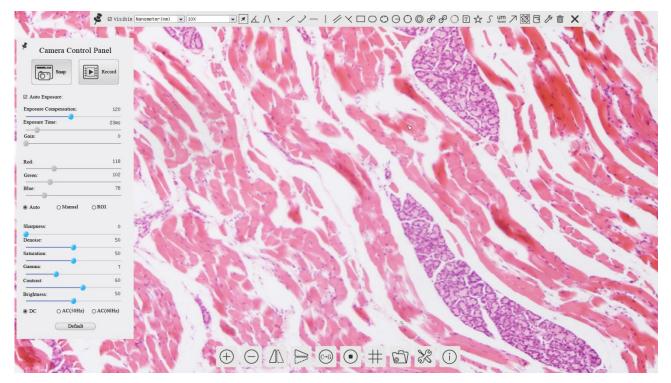

Figure 5-1 The HDMI02DPX Series Camera Control GUI

#### The HDMI02DPX Camera Manual

|   | Notes                                                                                                    |  |  |
|---|----------------------------------------------------------------------------------------------------|--|--|
| 1 | To show the Camera Control Panel, move your mouse to the left of the video window. See Sec.5.2 for details                                                                                                    |  |  |
| 2 | Move the mouse cursor to the top of the video window, a Measurement Toolbar will pop up for calibration and measurement operations.  When user left-clicks the Float/Fixed button on the Measurement Toolbar, the Measurement Toolbar will be fixed. In this case the Camera Control Panel will not pop up automatically even if users move mouse cursor to left side of the video window. Only when user left-clicks the button on the Measurement Toolbar to exit from measuring procedure will they be able to do other operations on the Camera Control Panel, or the Synthesis Camera Control Toolbar. During the measuring process, when a specific measuring object is |  |  |
|   | selected, an Object Location & Attributes Control Bar properties of the selected object. See Sec.7.3 for details                                                                                                    |  |  |
| 3 | When users move mouse cursor to the bottom of the video window, the Synthesis Camera Control Toolbar will pop up automatically.    See Sec.5.4 for details.                                                                                                    |  |  |

## 5.2 The Camera Control Panel on the Left Side of the Video Window

The Camera Control Panel controls the camera to achieve the best video or image quality according to the specific applications; It will pop up automatically when the mouse cursor is moved to the left side of the video window. Left-clicking button to achieve Display/Auto Hide switch of the Camera Control Panel.

| Camera Control Panel                          | Function                 | Function Description                                                                                                    |
|-----------------------------------------------|--------------------------|----------------------------------------------------------------------------------------------------|
|                                               | Snap                     | Capture image and save it to the SD card                                                                                                    |
|                                               | Record                   | Record video and save it to the SD card                                                                                                    |
|                                               | Auto Exposure            | When Auto Exposure is checked, the system will automatically adjust exposure time and gain according to the value of exposure compensation                                   |
| Camera Control Panel                          | Exposure<br>Compensation | Available when Auto Exposure is checked. Slide to left or right to adjust Exposure Compensation according to the current video brightness to achieve proper brightness value |
| Snap Record                                   | Exposure Time            | Available when Auto Exposure is not checked. Slide to left or right to reduce or increase exposure time, adjusting brightness of the video                                   |
| ☑ Auto Exposure:                              | Gain                     | Adjust Gain to reduce or increase brightness of video. The Noise will be reduced or increased accordingly                                                                    |
| Exposure Compensation: 71  Exposure Time: 8ms | Red                      | Slide to left or right to decrease or increase the proportion of Red in RGB on video                                                                                         |
| Gain: 0                                       | Green                    | Slide to left or right to decrease or increase the proportion of Green in RGB on video                                                                                       |
| 0                                             | Blue                     | Slide to left or right to decrease or increase the proportion of Blue in RGB on the video                                                                                    |
| Red: 101<br>Green: 102                        | Auto White<br>Balance    | White Balance adjustment according to the video continuously                                                                                                    |
| Blue: 75                                      | Manual White<br>Balance  | Adjust the Red or Blue item to set the video White Balance.                                                                                                    |
|                                               | ROI White Balance        | White Balance could be adjusted when the ROI region is changed according to content inside the ROI region.                                                                   |
| Sharpness: 0  Denoise: 0                      | Sharpness                | Adjust Sharpness level of the video                                                                                                    |
| Saturation: 50                                | Denoise                  | Slide left or right to denoise the video                                                                                                    |
| Gamma: 6                                      | Saturation               | Adjust Saturation level of the video                                                                                                    |
| Contrast: 60 Brightness: 50                   | Gamma                    | Adjust Gamma level of the video. Slide to the right side to increase gamma and to the left to decrease gamma.                                                                |
| ○ DC                                          | Contrast                 | Adjust Contrast level of the video. Slide to the right side to increase contrast and to the left to decrease contrast.                                                       |
| Default                                       | DC                       | For DC illumination, there will be no fluctuation in light source so no need for compensating light flickering                                                               |
|                                               | AC(50HZ)                 | Check AC(50HZ) to eliminate flickering caused by 50Hz light source                                                                                                    |
|                                               | AC(60HZ)                 | Check AC(60HZ) to eliminate flickering caused by 60Hz light source                                                                                                    |
|                                               | Default                  | Restore all the settings in the Camera Control Panel to default values                                                                                                    |

## 5.3 The Measurement Toolbar on top of the Video Window

The Measurement Toolbar will pop up when moving mouse cursor to any place near the upper edge of the video window. Here is the introduction of the various functions on the Measurement Toolbar:

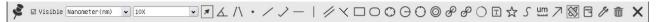

Figure 7-2 The Measurement Toolbar on the upper Side of the Video Window

| Icon             | Function                                               |
|------------------|--------------------------------------------------------|
| ¥                | Float/ Fix switch of the Measurement Toolbar           |
| <b>▼</b> Visible | Show / Hide Measurement Objects                        |
| Nanometer(nm) ▼  | Select the desired Measurement Unit                    |
| 4X 🕶             | Select Magnification for Measurement after Calibration |
| ×                | Object Select                                          |
| £                | Angle                                                  |
| $\wedge$         | 4 Points Angle                                         |
| •                | Point                                                  |
| /                | Arbitrary Line                                         |
| >                | 3 Points Line                                          |
| /                | Horizontal Line                                        |
|                  | Vertical Line                                          |
| ×                | 3 Points Vertical Line                                 |
| //               | Parallel                                               |
|                  | Rectangle                                              |
| 0                | Ellipse                                                |
| 0                | 5 Points Ellipse                                       |
| $\Theta$         | Circle                                                 |
| 0                | 3 Points Circle                                        |
| 0                | Annulus                                                |
| 8                | Two Circles and its Center Distance                    |
| Ø                | 3 Points Two Circles and its Center Distance           |
| $\circ$          | Arc                                                    |
| $\Box$           | Text                                                   |
| $\Diamond$       | Polygon                                                |
| 5                | Curve                                                  |

#### The HDMI02DPX Camera Help Manual

| um        | Scale Bar                                                                                                    |
|-----------|----------------------------------------------------------------------------------------------------|
| 7         | Arrow                                                                                                    |
| 8         | Execute Calibration to determine the corresponding relation between magnification and resolution, which will establish the corresponding relationship between measurement unit and the sensor pixel size. Calibration needs to be done with the help of a micrometer.                                                                                                    |
| export .  | Export the Measurement information to CSV file(*.csv)                                                                                                    |
| B         | Measurement Setup                                                                                                    |
| 6         | Delete all the measurement objects                                                                                                    |
| ×         | Exit from Measurement mode                                                                                                    |
| A V < > . | When the measurement ends, left-click on a single measuring object and the Object Location & Properties  Control Bar will show up. User could move the object by dragging the object with the mouse. But more accurate movement could be done with the control bar. The icons on the control bar mean Move Left, Move Right, Move Up, Move Down, Color Adjustment and Delete. |

#### Note:

- 1) When user left-clicks Display/Hide button on the Measurement Toolbar, the Measurement Toolbar will be fixed. In this case the Camera Control Panel will not pop up automatically even if moving the mouse cursor to the left
- edge of the video window. Only when user left-click the button on the Measurement Toolbar to exit from the measurement mode will they be able to doing other operations with the Camera Control Panel or the Synthesis Camera Control Toolbar.
- 5.4 Icons and Functions of the Synthesis Camera Control Toolbar at the Bottom of the Video Window

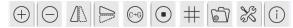

| Icon       | Function                 | Icon | Function                                |
|------------|--------------------------|------|-----------------------------------------|
| <b>(+)</b> | Zoom In the Video Window |      | Zoom Out the Video Window               |
|            | Horizontal Flip          |      | Vertical Flip                           |
| (C-)C)     | Color/Gray               |      | Video Freeze                            |
| #          | Display Cross Line       |      | Browse Images and Videos in the SD Card |
| X          | Settings                 | (i)  | Check the Version of software           |

The Setting is relatively more complicated than the other functions. Here is more information about it:

## 5.4.1 Setting>Measurement

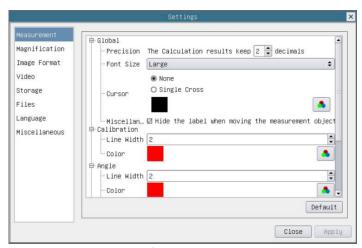

Figure 5-2 The Measurement Setup

| Global              | Precision                                                                                                    | Used to set the number of digits after the decimal point of the measurement result                                                                                             |  |
|---------------------|----------------------------------------------------------------------------------------------------|----------------------------------------------------------------------------------------------------|--|
| Calibration         | Line Width                                                                                                    | Used for defining width of the lines for calibration;                                                                                                    |  |
|                     | Color                                                                                                    | Used for defining color of the lines for calibration;                                                                                                    |  |
|                     | EndPoint                                                                                                    | Type: Used for defining shape of the endpoints of lines for calibration: Null means no EndPoints, rectangle means rectangle type of endpoints. It makes alignment more easily; |  |
| Point, Angle, Line, | Point, Angle, Line, Horizontal Line, Vertical Line, Rectangle, Circle, Ellipse, Annulus, Two Circles, Polygon, Curve                                                                      |                                                                                                    |  |
|                     | Left-click the individual property of the Measurement Command mentioned above will unfold the corresponding attribute settings to set the individual property of the Measurement Objects. |                                                                                                    |  |

#### 5.4.2 Setting>Magnification

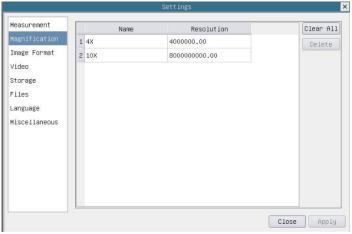

Figure 5-3 Comprehensive Magnification Calibration Settings Page

| Name       | The name of the magnification, usually the magnification of the objective of the microscope is used as the magnification name when calibration, such as 4X, 10X, 100X, etc. Besides, other user-defined information could be added into the magnification name too, for example, microscope model, operator name, etc. |
|------------|----------------------------------------------------------------------------------------------------|
| Resolution | Pixels per meter. Image device like microscopes have high resolution value;                                                                                                    |
| Clear All  | Click the Clear All button will clear the calibrated magnifications;                                                                                                    |
| Delete     | Click Delete to delete the selected magnification;                                                                                                    |

#### 5.4.3 Settings>Image Format

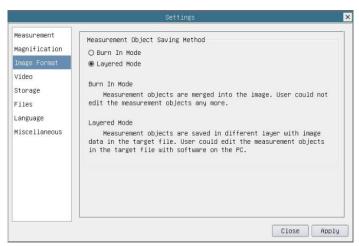

Figure 5-4 Comprehensive Image Format Settings Page

Measurement Object Sav Method Burn in Mode: The measurement objects are merged into the current image. User could not edit the measurement objects anymore. This mode is not reversable.

Layered Mode: The measurement objects are saved in different layer with current image data in the target file. User could edit the measurement objects in the target file with some software on the PC. This mode is reversable.

#### 5.4.4 Settings>Video

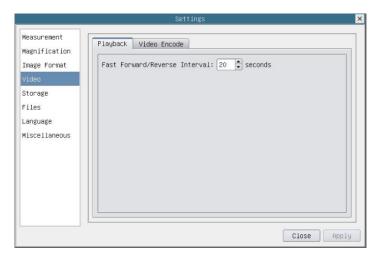

Figure 5-5 Comprehensive Setting of Video Settings Page-Playback

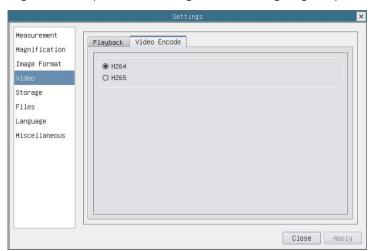

Figure 5-6 Comprehensive Setting of Video Settings Page-Video Encode

Fast Forward/Reverse Interval

The time interval of the playback of video files.

| Video Encode  | H264: The encoding format of the video files is H264 format. |
|---------------|--------------------------------------------------------------|
| Video Effeode | H265: The encoding format of the video files is H265 format. |

## 5.4.5 Setting>Storage

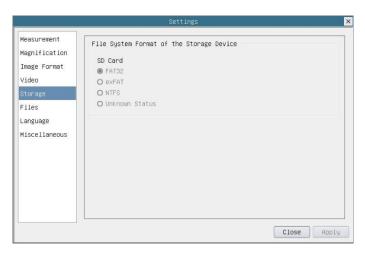

Figure 5-7 Comprehensive Setting of SD Card Setting Page

| Storage Device                              | SD Card: SD Card is only supported as the storage device.                                                                                                    |
|---------------------------------------------|----------------------------------------------------------------------------------------------------|
| File System Format of<br>the Storage Device | List the file system format of the current storage device FAT32: The file system of SD card is FAT32. The maximum video file size of single file is 4G Bytes; exFAT: The file system of SD card is exFAT. The maximum video file size of single file is 4G Bytes; NTFS: The file system of SD card is NTFS. The maximum video file size of single file is 4G Bytes. Use PC to format the SD cards and switch between FAT32, exFAT and NTFS. Unknown Status: SD card not detected or the file system is not identified; |

## 5.4.6 Setting>Files

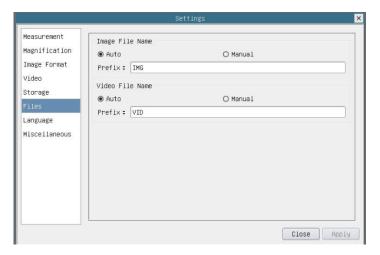

Figure 5-8 Comprehensive Setting of Files Settings Page

| Image File Name                                                                                                    | Auto: The image files will be saved automatically with the specified prefix.  Manual: Users has to specify the file name before image saving.         |  |
|----------------------------------------------------------------------------------------------------|----------------------------------------------------------------------------------------------------|--|
| Video File Name                                                                                                    | Auto: The video file will be saved automatically with the specified prefix.  Manual: Users has to specify the video file name before video recording. |  |
| Note: The maximum video file size is 4G Bytes. Multiple video files may be generated automatically during long time video recording. |                                                                                                    |  |

## 5.4.7 Setting>Language

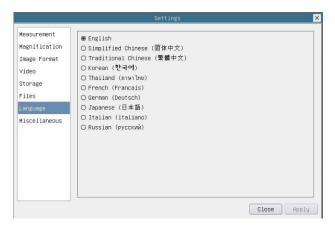

Figure 5-9 Comprehensive Setting of Language Selection Setting Page

| English             | Set language of the whole software into English;             |
|---------------------|--------------------------------------------------------------|
| Simplified Chinese  | Set language of the whole software into Simplified Chinese;  |
| Traditional Chinese | Set language of the whole software into Traditional Chinese; |
| Korean              | Set language of the whole software into Korean;              |
| Thailand            | Set language of the whole software into Thailand;            |
| French              | Set language of the whole software into French               |
| German              | Set language of the whole software into German               |
| Japanese            | Set language of the whole software into Japanese             |
| Italian             | Set language of the whole software into Italian              |
| Russian             | Set language of the whole software into Russian              |

## 5.4.8 Setting>Miscellaneous

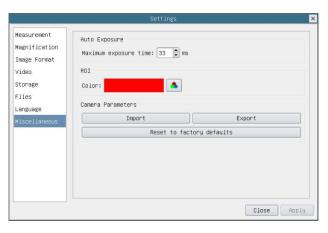

Figure 5-10 Comprehensive Miscellaneous Settings Page

| Auto Exposure             | The maximum exposure time during auto exposure process could be specified. Setting this item to a lower value could guarantee a faster frame rate during auto exposure. |
|---------------------------|----------------------------------------------------------------------------------------------------|
| ROI Color                 | Choosing the ROI rectangle line color                                                                                                    |
| Camera Parameters Import  | Import the Camera Parameters from the SD card to use the previously exported Camera Parameters                                                                          |
| Camera Parameters Export  | Export the Camera Parameters to the SD card to use the previously exported Camera Parameters                                                                            |
| Reset to factory defaults | Restore camera parameters to its factory status;                                                                                                    |